# Symantec™ Data Loss Prevention Deployment Guide for Amazon Web Services

Version 15.x

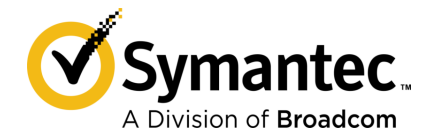

# Symantec Data Loss Prevention Deployment Guide for Amazon Web Services

Documentation version: 14.6 - 15.7

### Legal Notice

Broadcom, the pulse logo, Connecting everything, and Symantec are among the trademarks of Broadcom.

Copyright © 2020 Broadcom. All Rights Reserved. The term "Broadcom" refers to Broadcom Inc. and/or its subsidiaries.

For more information, please visit [https://www.broadcom.com](www.broadcom.com).

Broadcom reserves the right to make changes without further notice to any products or data herein to improve reliability, function, or design. Information furnished by Broadcom is believed to be accurate and reliable. However, Broadcom does not assume any liability arising out of the application or use of this information, nor the application or use of any product or circuit described herein, neither does it convey any license under its patent rights nor the rights of others.

This Symantec product may contain third party software for which Symantec is required to provide attribution to the third party ("Third Party Programs"). Some of the Third Party Programs are available under open source or free software licenses. The License Agreement accompanying the Software does not alter any rights or obligations you may have under those open source or free software licenses. Please see the Third Party Legal Notice Appendix to this Documentation or TPIP ReadMe File accompanying this Symantec product for more information on the Third Party Programs.

The product described in this document is distributed under licenses restricting its use, copying, distribution, and decompilation/reverse engineering. No part of this document may be reproduced in any form by any means without prior written authorization of Symantec Corporation and its licensors, if any.

The Licensed Software and Documentation are deemed to be commercial computer software as defined in FAR 12.212 and subject to restricted rights as defined in FAR Section 52.227-19 "Commercial Computer Software - Restricted Rights" and DFARS 227.7202, et seq. "Commercial Computer Software and Commercial Computer Software Documentation," as applicable, and any successor regulations, whether delivered by Symantec as on premises or hosted services. Any use, modification, reproduction release, performance, display or disclosure of the Licensed Software and Documentation by the U.S. Government shall be solely in accordance with the terms of this Agreement.

Broadcom 1320 Ridder Park Drive San Jose, California 95131

<https://www.broadcom.com>

# <span id="page-3-0"></span>Symantec Support

All support services will be delivered in accordance with your support agreement and the then-current Enterprise Technical Support policy.

### Knowledge Base Articles and Symantec Connect

Before you contact Technical Support, you can find free content in our online Knowledge Base, which includes troubleshooting articles, how-to articles, alerts, and product manuals. In the search box of the following URL, type the name of your product:

#### <https://support.symantec.com>

Access our blogs and online forums to engage with other customers, partners, and Symantec employees on a wide range of topics at the following URL:

[https://www.symantec.com/connect](https://www.symantec.com/connect/)

### Technical Support and Enterprise Customer Support

Symantec Support maintains support centers globally 24 hours a day, 7 days a week. Technical Support's primary role is to respond to specific queries about product features and functionality. Enterprise Customer Support assists with non-technical questions, such as license activation, software version upgrades, product access, and renewals.

For Symantec Support terms, conditions, policies, and other support information, see:

<https://entced.symantec.com/default/ent/supportref>

To contact Symantec Support, see:

[https://support.symantec.com/en\\_US/contact-support.html](https://support.symantec.com/en_US/contact-support.html)

# **Contents**

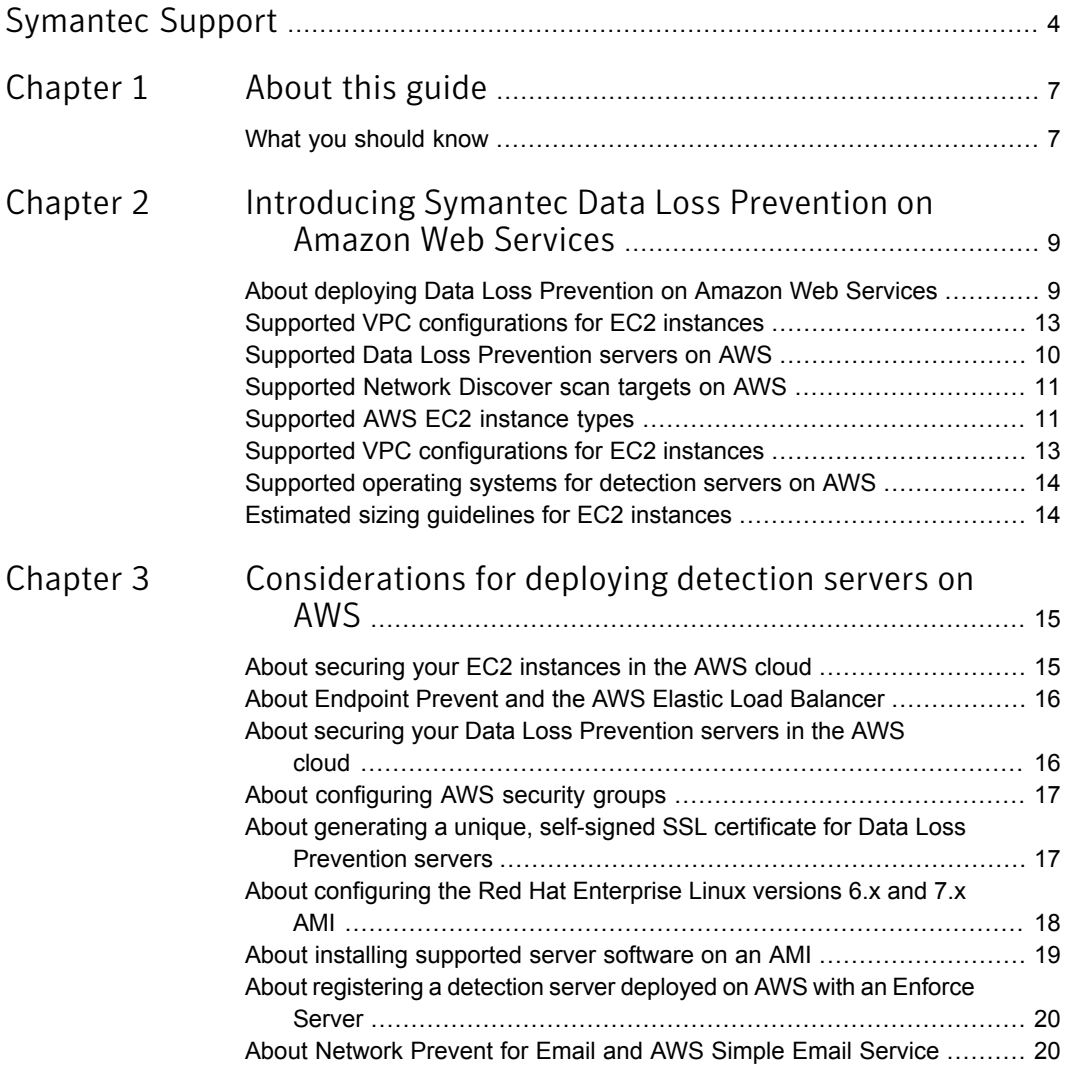

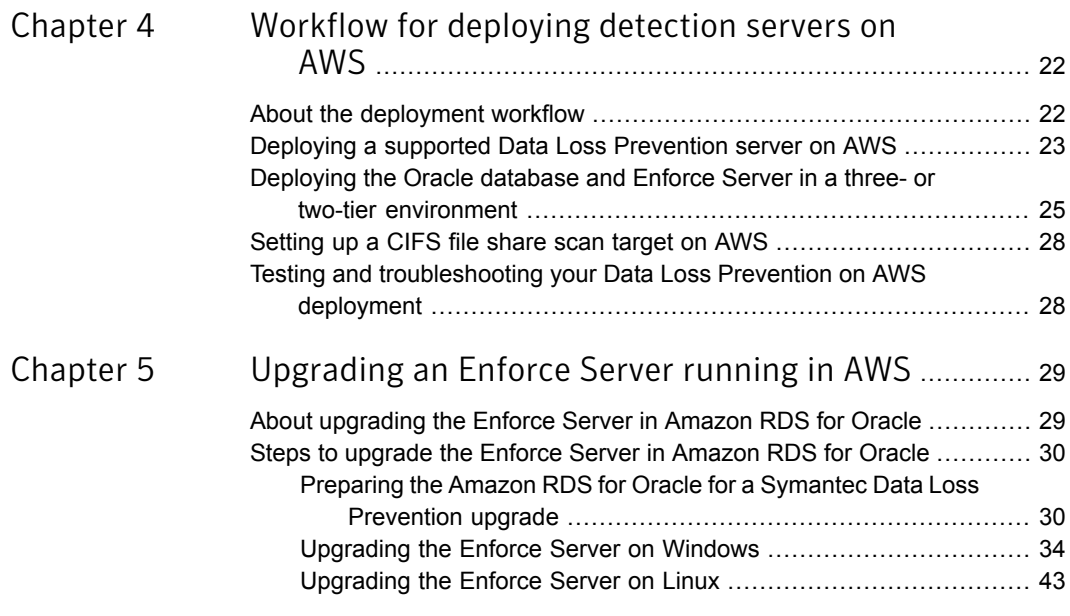

# Chapter

# <span id="page-6-0"></span>About this guide

<span id="page-6-1"></span>This chapter includes the following topics:

■ What you [should](#page-6-1) know

### What you should know

This guide provides technical information for customers deploying Symantec Data Loss Prevention servers on Amazon Web Services (AWS) infrastructure. Details include system requirements, security considerations, and deployment instructions.

Note: The AWS solution that is described here is supported on Data Loss Prevention 14.6 though 15.7. All references to product documentation are to version 15.7 only.

This guide assumes:

- You have knowledge and experience with Symantec Data Loss Prevention. For more information, refer to the *Symantec Data Loss Prevention Administration Guide* available at the Symantec Support Center at: [http://www.symantec.com/docs/DOC9261.](http://www.symantec.com/docs/DOC9261.html)
- You have an existing AWS account. To create an AWS account, go to <http://www.aws.amazon.com>.
- You have knowledge and experience with AWS and its key features EC2, VPCs, and Security Groups. To access the AWS documentation, go to [http://www.aws.amazon.com/documentation.](http://www.aws.amazon.com/documentation) Before you deploy Data Loss Prevention on AWS you should read the "Getting Started with AWS" section of the AWS documentation.

This guide refers to specific areas of the AWS documentation for more information on specific details for deploying Symantec Data Loss Prevention on AWS. It is available at the Symantec Support Center at: [http://www.symantec.com/docs/DOC9520.](http://www.symantec.com/docs/DOC9520.html) The guide may be updated to indicate support for new detection servers, to address changes to AWS terminology, and to

provide other necessary updates. Subscribe to this article to receive automatic notifications when an updated version is published.

# <span id="page-8-0"></span>Introducing Symantec Data Loss Prevention on Amazon Web Services

This chapter includes the following topics:

- About deploying Data Loss [Prevention](#page-8-1) on Amazon Web Services
- Supported VPC [configurations](#page-9-0) for EC2 instances
- Supported Data Loss [Prevention](#page-9-1) servers on AWS
- [Supported](#page-10-0) Network Discover scan targets on AWS
- [Supported](#page-10-1) AWS EC2 instance types
- <span id="page-8-1"></span>Supported VPC [configurations](#page-9-0) for EC2 instances
- [Supported](#page-13-0) operating systems for detection servers on AWS
- Estimated sizing [guidelines](#page-13-1) for EC2 instances

# About deploying Data Loss Prevention on Amazon Web Services

Symantec Data Loss Prevention three- and two-tier deployments are supported on Amazon Web Services Virtual Private Cloud (VPC). That enables you to use a cloud infrastructure for one or more of your Data Loss Prevention servers. You can also use a hybrid architecture for your AWS cloud deployment. With hybrid architectures, you deploy an Enforce Server and Oracle database on premises and deploy detection servers on the AWS infrastructure. You can deploy the Enforce Server, the Oracle database (or Oracle RDS), and detection servers

on AWS. Starting with Symantec Data Loss Prevention 15.1, you can use AWS Oracle RDS in a three-tier deployment. You can use Transport Layer Security (TLS) to encrypt all data that is transmitted between the Enforce Server and the database server or Oracle RDS.

For more information see "About securing [communications](http://www.symantec.com/docs/TECH252583) between the Enforce Server and [Amazon](http://www.symantec.com/docs/TECH252583) RDS for Oracle" at the Symantec Support Center at <http://www.symantec.com/docs/TECH252583>.

Some examples of AWS deployments include:

- A Network Discover detection server on AWS. This server discovers sensitive data residing on Microsoft SharePoint, Microsoft Exchange, and CIFS-compliant file share servers residing in the cloud.
- A Network Prevent for Email detection server on AWS. This server controls the transmission of sensitive email from a Microsoft Exchange mail server residing in the cloud.
- <span id="page-9-0"></span>■ An Enforce Server with the Oracle database and the Cloud Prevent for Email Server in the AWS cloud. This server prevents data loss from Microsoft Office 365 email traffic.

See ["Supported](#page-9-1) Data Loss Prevention servers on AWS" on page 10.

## Supported VPC configurations for EC2 instances

The Amazon Virtual Private Cloud (VPC) lets you provision a logically isolated region of the AWS cloud in a virtual network that you define.

To deploy Data Loss Prevention on AWS, you must use a VPC. Symantec only supports connecting an on-premises Enforce Server to a detection server that is deployed to an EC2 instance with a VPC.

If you created an AWS account after December 2013, when you provision an EC2 instance you either use the default VPC or one you define.

<span id="page-9-1"></span>If you created an AWS account before December 2013, note the following. When you provision an EC2 instance you are given the option of creating an EC2 "Classic" instance. An EC2 Classic instance is EC2 without VPC, or EC2 with VPC. If this situation applies to you, you must make sure you provision the EC2 instance with VPC.

### Supported Data Loss Prevention servers on AWS

Symantec Data Loss Prevention supports the deployment of the following servers on AWS infrastructure:

- Two-tier deployment of Enforce Server and the Oracle database on the same server
- Three-tier deployment with Oracle database or Oracle RDS.
- Enforce Server with Oracle database on the same computer.
- Cloud Prevent for Email
- Network Prevent for Web
- Endpoint Prevent
- **Network Discover**
- **Network Prevent for Email**

If you want to deploy the Enforce Server on the AWS infrastructure, Symantec supports twoand three-tier deployments of Symantec Data Loss Prevention on AWS. Two-tier deployments are where the Oracle database and the Enforce Server are deployed on a single system. Three-tier deployments of Symantec Data Loss Prevention on AWS are supported starting with version 15.1.

<span id="page-10-0"></span>Symantec Data Loss Prevention versions 12.0.x or earlier detection servers are not supported on AWS.

### Supported Network Discover scan targets on AWS

Symantec Data Loss Prevention supports the scanning of the following Network Discover targets in the AWS cloud:

- Box cloud storage
- Microsoft Exchange Server
- Microsoft SharePoint Server
- <span id="page-10-1"></span>File share server (CIFS)

Refer to the *Symantec Data Loss Prevention System Requirements Guide* for the supported versions of these targets. The latest version of this guide is available at the Symantec Support Center at: [http://www.symantec.com/docs/DOC9256.](http://www.symantec.com/docs/DOC9256.html)

### Supported AWS EC2 instance types

The Amazon Elastic Cloud Compute (EC2) is a web service that provides virtual servers in the cloud. You deploy supported Data Loss Prevention detection servers to EC2 instances.

EC2 instances can be provisioned in three different ways: on demand, reserved, and spot. On demand and reserved EC2 instances guarantee performance corresponding with the specifications of the Amazon machine image (AMI) provided by the instance. EC2 spot instances, on the other hand, allow users to bid on unused EC2 capacity at a lower price. Spot instances are only appropriate for the tasks that can withstand frequent or intermittent interruption. Your detection servers must run without foreseeable interruption. As such,

Symantec Data Loss Prevention does not support the use of EC2 spot instances for your Data Loss Prevention on AWS deployments.

<span id="page-11-0"></span>[Figure](#page-11-0) 2-1 shows the EC2 instance details.

**Figure 2-1** No support for EC2 Spot Instances

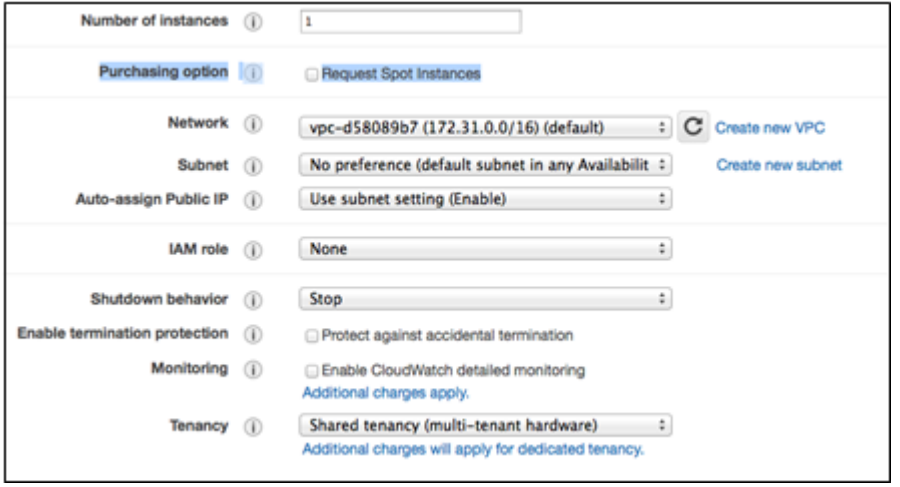

AWS provides various flavors of EC2 instances. For example, there are t2.\* instance types, m3.\* instance types, c3.\* instance types, and more. In addition, for each EC2 instance type there are various sizes (micro, small, medium, and large). Be aware that all t2.\* instance types, including micro, small, and medium, are Burstable Performance Instances (<http://aws.amazon.com/ec2/faqs/>). Because the baseline CPU performance for t2.\* burstable performance instances are only allocated a small percentage of a single CPU core, Symantec Data Loss Prevention does not recommend the use of t2.\* instances for detection server deployments on AWS. You may use a t2.\* instance type for deploying a data source host, such as a Discover scan target or server, but you should not use t2.micro. You may use t2.small or t2.medium to host a data source.

To summarize, the following EC2 instance types are not supported or recommended:

- EC2 spot instances are not supported for any Data Loss Prevention on AWS deployment.
- t2.micro instances are not supported for Data Loss Prevention detection server on AWS deployments.
- t2.small and t2.medium instances are not recommended, but may be used to host Data Loss Prevention data sources, such as Discover scan targets.

[Figure](#page-12-0) 2-2 shows some of the various EC2 instance types. Symantec Data Loss Prevention does not recommend the use of t2.\* instances types for deploying detection servers on AWS.

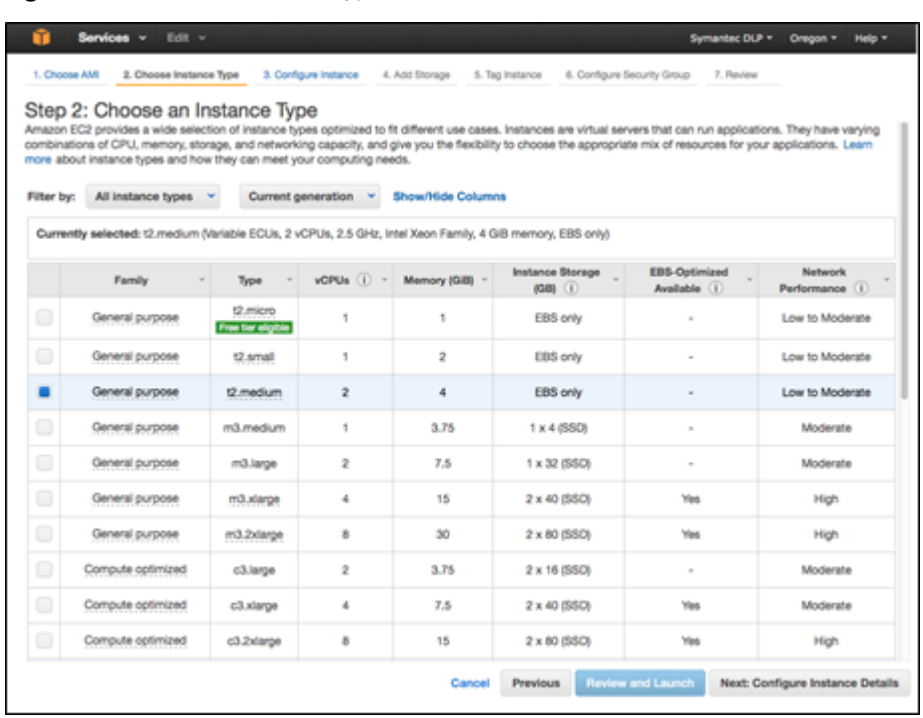

#### <span id="page-12-0"></span>Figure 2-2 EC2 instance types

### Supported VPC configurations for EC2 instances

The Amazon Virtual Private Cloud (VPC) lets you provision a logically isolated region of the AWS cloud in a virtual network that you define.

To deploy Data Loss Prevention on AWS, you must use a VPC. Symantec only supports connecting an on-premises Enforce Server to a detection server that is deployed to an EC2 instance with a VPC.

If you created an AWS account after December 2013, when you provision an EC2 instance you either use the default VPC or one you define.

If you created an AWS account before December 2013, note the following. When you provision an EC2 instance you are given the option of creating an EC2 "Classic" instance. An EC2 Classic instance is EC2 without VPC, or EC2 with VPC. If this situation applies to you, you must make sure you provision the EC2 instance with VPC.

# <span id="page-13-0"></span>Supported operating systems for detection servers on AWS

When you provision an EC2 instance, you choose the type of Amazon machine image (AMI) to use. AWS provides several AMIs, and you can go to the AWS Marketplace for third-party provided AMIs. At a minimum each AMI provides a host operating system. Some AMIs also provide storage, database, directory, and other services. The components of the AMI you choose depend on your business requirements.

Refer to the *Symantec Data Loss Prevention System Requirements Guide* for a complete list of supported operating systems for Data Loss Prevention. The latest version of this guide is available at the Symantec Support Center at: [http://www.symantec.com/docs/DOC10602](http://www.symantec.com/docs/DOC10602.html).

Symantec Data Loss Prevention supports the following Windows operating systems for your AWS deployments:

- Microsoft Windows Server 2016
- Microsoft Windows Server 2012 R2 with patch
- Microsoft Windows Server 2008 R2

Symantec Data Loss Prevention supports the following Linux operating systems for your AWS deployments:

■ Red Hat Enterprise Linux 6.7 through 6.9 and 7.1 through 7.3.

<span id="page-13-1"></span>Note: The RHEL 6.x and 7.x AWS AMI distributions require an additional package. See ["About](#page-17-0) [configuring](#page-17-0) the Red Hat Enterprise Linux versions 6.x and 7.x AMI" on page 18.

### Estimated sizing guidelines for EC2 instances

The topic "Minimum system requirements for Symantec Data Loss Prevention servers" in the *Symantec Data Loss Prevention System Requirements Guide* lists the minimum hardware requirements for detection servers. The latest version of this guide is available at the following URL: [http://www.symantec.com/docs/DOC10602.](http://www.symantec.com/docs/DOC9256.html)

AWS terminology refers to a CPU as vCPU. Each vCPU is single-core. Therefore, 4 vCPU is equivalent to 2 x 2 dual core that is listed in the *System Requirements Guide*. Keep in mind, however, that these are the minimum size requirements. Your sizing requirements may vary depending on the types of detection conditions you deploy to Data Loss Prevention servers.

# Chapter

# <span id="page-14-0"></span>Considerations for deploying detection servers on AWS

This chapter includes the following topics:

- About securing your EC2 [instances](#page-14-1) in the AWS cloud
- About Endpoint Prevent and the AWS Elastic Load [Balancer](#page-15-0)
- About securing your Data Loss [Prevention](#page-15-1) servers in the AWS cloud
- About [configuring](#page-16-0) AWS security groups
- About generating a unique, [self-signed](#page-16-1) SSL certificate for Data Loss Prevention servers
- About [configuring](#page-17-0) the Red Hat Enterprise Linux versions 6.x and 7.x AMI
- <span id="page-14-1"></span>About installing [supported](#page-18-0) server software on an AMI
- About [registering](#page-19-0) a detection server deployed on AWS with an Enforce Server
- About [Network](#page-19-1) Prevent for Email and AWS Simple Email Service

### About securing your EC2 instances in the AWS cloud

When you deploy an EC2 instance in the AWS cloud, initially it is open to the entire Internet. Such a configuration is not recommended because it is not secure. To secure the EC2 instance and protect the integrity of the system, you need to configure an AWS Security Group.

See "About [configuring](#page-16-0) AWS security groups" on page 17.

# <span id="page-15-0"></span>About Endpoint Prevent and the AWS Elastic Load Balancer

Symantec Data Loss Prevention Endpoint Prevent on AWS Elastic Load Balancer (ELB) does not support SSL session affinity. SSL session affinity (also known as a "sticky session") is only for HTTP/HTTPS load balancer listeners. For more information, refer to the AWS document at:

[http://docs.aws.amazon.com/ElasticLoadBalancing/latest/DeveloperGuide/US\\_StickySessions.html](http://docs.aws.amazon.com/ElasticLoadBalancing/latest/DeveloperGuide/US_StickySessions.html)

Note: "Instance" is the AWS term for virtual machine.

ELB is used to balance the Endpoint client connections to the Endpoint Server. When configuring a new ELB instance, follow the AWS instructions and use the following settings:

- Configure the Endpoint clients to connect to the IP or the host name of ELB computer (not to the Endpoint Servers).
- **Listeners** tab: Set **Load Balancer Protocol** to **TCP** and set **Load Balancer Port** to any port number (for example, 443).
- **Instance Protocol** tab: Configure **Instance Protocol** to **TCP**.
- **Instance Port**: For Linux Endpoint detection servers, the value of the TCP **Instance Port** cannot be under 1024.
- <span id="page-15-1"></span>■ **Health Check** tab: Set **Ping Protocol** to **TCP** and set **Ping Port** to the port that Endpoint client servers listen on.

## About securing your Data Loss Prevention servers in the AWS cloud

Symantec Data Loss Prevention servers communicate securely using SSL. When you deploy a detection server, the Enforce Server generates a default SSL certificate for secure server communications. While the default server certificate is suitable for pure on-premises deployments, the default certificate is not secure for hosted or cloud deployments. Someone familiar with Data Loss Prevention can use the default certificate to compromise the detection server you have deployed to AWS. This system might be vulnerable to man-in-the-middle attacks and other security threats.

You must generate a unique custom SSL certificate for your Data Loss Prevention servers to secure your Data Loss Prevention on AWS deployment.

See "About generating a unique, [self-signed](#page-16-1) SSL certificate for Data Loss Prevention servers" on page 17.

## About configuring AWS security groups

<span id="page-16-0"></span>An AWS Security Group is a virtual firewall that controls inbound and outbound traffic for one or more EC2 instances. When you launch an EC2 instance, you associate one or more security groups with the instance. You add inbound and outbound rules to each security group that allow traffic to or from its associated instances. You can modify the rules for a security group at any time. The new rules are automatically applied to all instances that are associated with the security group. AWS checks the security group rules before it allows traffic to or from the EC2 instance.

Symantec recommends that you harden each AWS Security Group to which the detection server belongs. This results in minimal open ports. We also recommend that you whitelist the source IP to at least the third octet, for example:  $x.x.x.0/24$ .

<span id="page-16-2"></span>[Figure](#page-16-2) 3-1 shows an example AWS Security Group with inbound rules. Notice that only the necessary ports are opened, and the IP addresses are limited to the third octet.

**Figure 3-1** Example AWS Security Group configuration for a detection server: Inbound Rules

<span id="page-16-1"></span>

| Security Group: sg-9a8de5ff |                  |                |                  |
|-----------------------------|------------------|----------------|------------------|
| Description<br>Inbound      | Tags<br>Outbound |                |                  |
| Edit                        |                  |                |                  |
| Type ①                      | Protocol (i)     | Port Range (i) | Source (i)       |
| <b>RDP</b>                  | TCP              | 3389           | 100.100.100.0/24 |
| Custom TCP Rule             | TCP              | 8100           | 204.16.158.0/24  |

# About generating a unique, self-signed SSL certificate for Data Loss Prevention servers

The default Enforce Server certificate that is generated when you install a detection server is not secure for cloud deployments.

You need to generate a custom server certificate using the SSL certificate generation tool that is provided with the Data Loss Prevention installation. Then, you deploy this custom certificate to both the on-premises Enforce Server and each detection server in the AWS cloud.

A custom SSL certificate secures communication between your Data Loss Prevention servers. To generate a custom SSL certificate, see "Configuring certificates for secure communications between Enforce and detection servers." You can find this chapter in the *Symantec Data Loss Prevention Installation Guide* for your operating system.

See "About installing [supported](#page-18-0) server software on an AMI" on page 19.

## <span id="page-17-0"></span>About configuring the Red Hat Enterprise Linux versions 6.x and 7.x AMI

To install a Data Loss Prevention detection server on Red Hat Enterprise Linux version 6.x or 7.x, refer to the *Symantec Data Loss Prevention Installation Guide for Linux*. The following rpm packages are required for Symantec Data Loss Prevention version 14.5 and later.

On Red Hat Enterprise Linux version 6.x, you must verify that the following x64\_64 bits packages are installed. If these packages are not installed you must install them:

- compat-openldap
- compat-expat1
- compat-db43
- openss1098e
- apr
- expat

On Red Hat Enterprise Linux version 7.x, you must verify that the following x64\_64 bit packages are installed. If these packages are not installed, you must install them:

- compat-openldap-1:2.3.43-5.el7
- compat-db47-4.7.25-28.e17
- openss1098e
- apr
- expat
- libpng12
- compat-libtiff3
- libjpeg

In addition, for the AMI version of Red Hat Enterprise Linux versions 6.x and 7.x, you also need to verify that the  $apr-util.x86$  64 package is installed. If this package is not installed on the EC2 instance, the detection server FileReader process does not start.

When you install Symantec Data Loss Prevention 15.0 on the RHEL 7.x AMI image in AWS, make sure the  $\text{libipeq}$  package is installed. If the package is not installed, you may get this error: java.lang.UnsatisfiedLinkError:

```
/opt/SymantecDLP/Protect/lib/native/libImageUtilitiesJNI.so: libjpeg.so.62:
cannot open shared object file: No such file or directory.
```
To install the additional RHEL 6.x and 7.x package required for EC2 instances:

- 1 Configure Red Hat Enterprise Linux to connect to a valid distribution repository.
- 2 Issue the following command: yum install apr-util.x86 64.
- 3 Verify that FileReader starts.

<span id="page-18-0"></span>Note: You must also verify that the  $firewall$  package is installed on RHEL 7.x before you install Data Loss Prevention. The standard RHEL 7.x AMI does not contain the firewalld package. The Data Loss Prevention installer does not install it automatically.

# About installing supported server software on an AMI

Installing a supported Data Loss Prevention server on an AWS EC2 instance is straightforward. Refer to the *Symantec Data Loss Prevention Installation Guide* at <http://www.symantec.com/docs/9257> for your operating system for instructions.

When you install a server on an EC2 instance, you must be sure to select the **Hosted Network Prevent** option. Ignore the description in the installer screen indicating that this option only applies to Network Prevent. This option applies to any detection server you deploy in the cloud.

Selecting this option prevents the system from generating a default SSL certificate for connecting between the detection server and the Enforce Server. If you select this option, you cannot connect the detection server to the Enforce Server until you generate a custom SSL server certificate.

See "About generating a unique, [self-signed](#page-16-1) SSL certificate for Data Loss Prevention servers" on page 17.

Figure 3-2 Installation requirement for Data Loss Prevention detection servers in the cloud

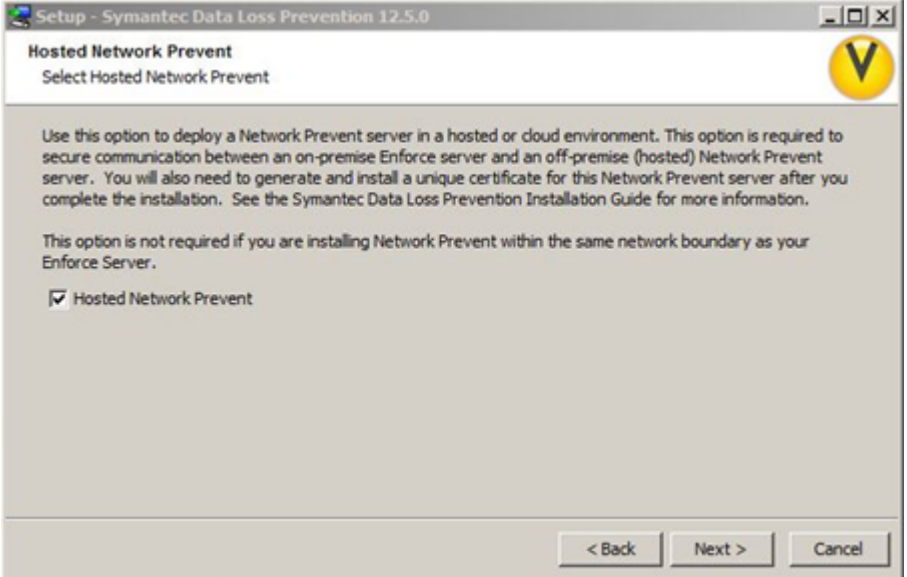

## <span id="page-19-0"></span>About registering a detection server deployed on AWS with an Enforce Server

Registering a detection server that is deployed to the AWS cloud is straightforward. Refer to the *Symantec Data Loss Prevention Installation Guide* at <http://www.symantec.com/docs/9257> for your operating system for instructions.

<span id="page-19-1"></span>When you register a detection server with the Enforce Server, you provide the connection TCP port. The Enforce Server administration console only accepts registered port numbers in the range of 1024 through 49151. Well-known ports (0 through 1023) and private ports (49152 to 65535) are not supported. You must open the port you enter on the detection server. You can open a port by creating an inbound rule for a Security Group and apply that Security Group to the EC2 instance.

See "About [configuring](#page-16-0) AWS security groups" on page 17.

### About Network Prevent for Email and AWS Simple Email Service

Network Prevent for Email on AWS does not support AWS Simple Email Service (SES) as a downstream Mail Transfer Agent (MTA). It doesn't work because SES relies on a user name and password credential, while Data Loss Prevention STMP Prevent relies on an anonymous connection.

The next hop (downstream) MTA can be configured either in reflect mode or forward mode. With forward mode, a next hop MTA such as sendmail can be used to forward SMTP traffic.

# Chapter

# <span id="page-21-0"></span>Workflow for deploying detection servers on AWS

This chapter includes the following topics:

- About the [deployment](#page-21-1) workflow
- Deploying a supported Data Loss [Prevention](#page-22-0) server on AWS
- Deploying the Oracle database and Enforce Server in a three- or two-tier [environment](#page-24-0)
- <span id="page-21-1"></span>[Setting](#page-27-0) up a CIFS file share scan target on AWS
- Testing and [troubleshooting](#page-27-1) your Data Loss Prevention on AWS deployment

### About the deployment workflow

This section provides the workflow for deploying a supported Data Loss Prevention detection server on AWS infrastructure. The purpose of this section is to provide you with an example test deployment on which you can base additional deployments for production purposes.

See ["Deploying](#page-22-0) a supported Data Loss Prevention server on AWS" on page 23.

These instructions are specific to the Windows Server 2012 operating system and the Network Discover detection server. However, the general workflow for deploying a supported Data Loss Prevention detection server on AWS is the same. After you have gone through the basic workflow, you can extrapolate these steps to other supported detection servers and operating systems. For example, similar steps work for deploying a Network Prevent for Email detection server on Red Hat Enterprise Linux 6.x and 7.x.

See "About [configuring](#page-17-0) the Red Hat Enterprise Linux versions 6.x and 7.x AMI" on page 18.

Refer to the *Symantec Data Loss Prevention Administration Guide* for details on configuring the Network Prevent for Email server.

# <span id="page-22-0"></span>Deploying a supported Data Loss Prevention server on AWS

This section provides instructions for deploying a supported Data Loss Prevention detection server (Oracle database, Enforce Server, or detection server) on an AWS EC2 instance. It also details how to connect this detection server to an on-premises Enforce Server. These instructions assume that you have deployed an on-premises Enforce Server and that this server is available.

See "About the [deployment](#page-21-1) workflow" on page 22.

The deployment workflow includes AWS-specific tasks and tasks specific to Symantec Data Loss Prevention.

| <b>Step</b>  | <b>Action</b>               | <b>Description</b>                                                                                                    |
|--------------|-----------------------------|----------------------------------------------------------------------------------------------------|
| $\mathbf{1}$ | Choose an AMI.              | Log on to the AWS Console and select an AMI that provides an operating<br>system that Data Loss Prevention supports.                                                                                                    |
|              |                             | See "Supported Data Loss Prevention servers on AWS" on page 10.                                                                                                    |
|              |                             | For example: Microsoft Windows Server 2012 Base - ami-3b83c20b                                                                                                    |
| 2            | Choose an instance type.    | Select an EC2 instance type that is suitable for your business requirements.<br>See "Supported AWS EC2 instance types" on page 11.<br>For example:<br>Family: General purpose<br>Type: m3.large<br>vCPUs: 2<br>Memory (GB): 7.5<br>п |
|              |                             | Instance Storage: 1 x 32 (SSD)<br>п                                                                                                    |
|              |                             | Network Performance: Moderate                                                                                                    |
|              |                             | Note: Symantec Data Loss Prevention does not recommend the use of<br>t2.* instance types.                                                                                                    |
|              |                             | See "Estimated sizing guidelines for EC2 instances" on page 14.                                                                                                    |
| 3            | Configure instance details. | Do not select Request Spot Instances. Spot instances are not supported.<br>Verify that the Network is VPC. EC2 Classic (non-VPC) instance types<br>are not supported.                                                                |
|              |                             | See "Supported AWS EC2 instance types" on page 11.                                                                                                    |

Table 4-1 Deploying a supported Data Loss Prevention detection server on AWS

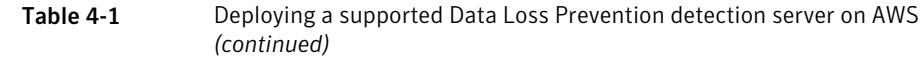

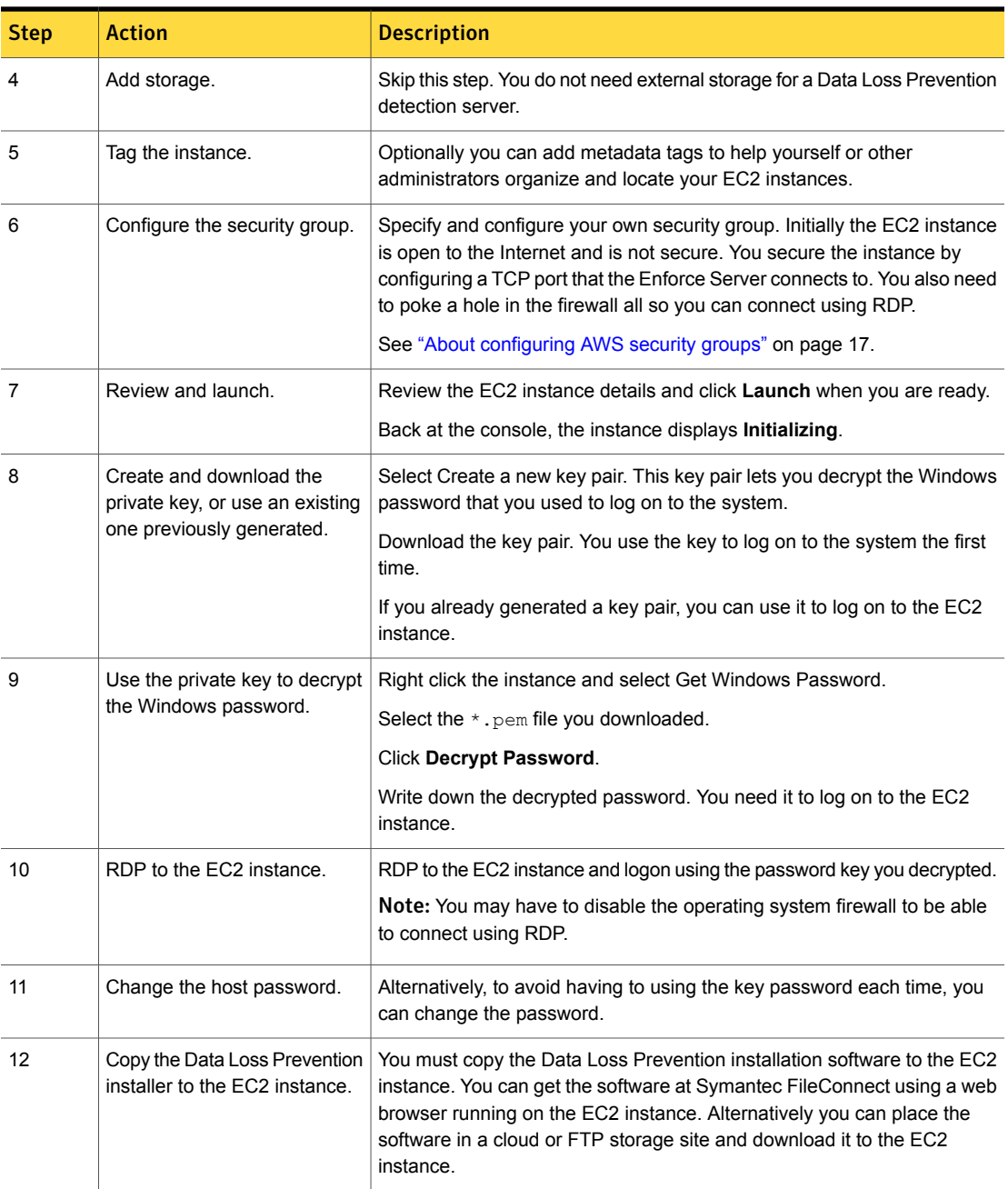

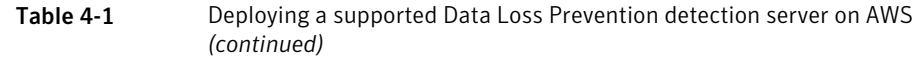

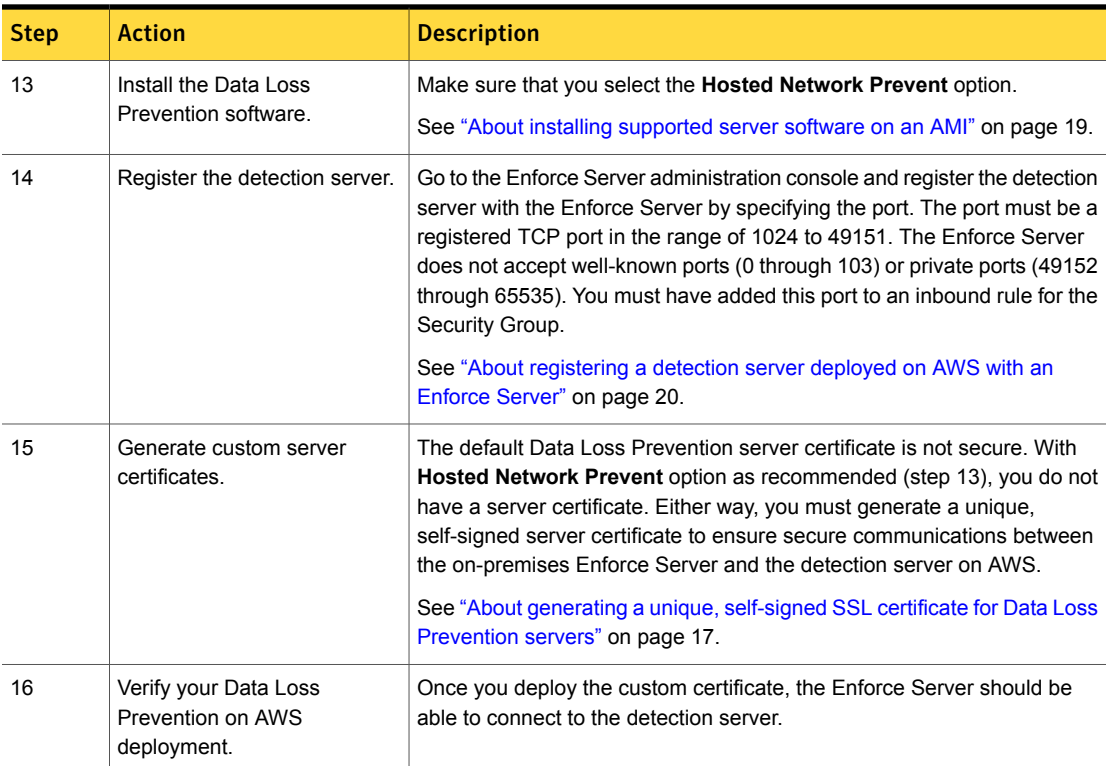

# <span id="page-24-0"></span>Deploying the Oracle database and Enforce Server in a three- or two-tier environment

Symantec Data Loss Prevention supports three- and two-tier deployments on AWS IAAS with Oracle Server v.11.2.0.4, v.12.1.0.2 and v.12.2.0.1. For Oracle RDS, v.11.2.0.4 and v.12.1.0.2 are supported.

You estimate sizing requirements to best fit your implementation. See ["Estimated](#page-13-1) sizing guidelines for EC2 [instances"](#page-13-1) on page 14.

Install the Oracle database before you install the Enforce Server.

See the *Symantec Data Loss Prevention Oracle 12c Standard Edition 2 Release 2 Installation and Upgrade Guide* available at the Symantec Support Center:

<http://www.symantec.com/docs/DOC10713>

See the *Symantec Data Loss Prevention Symantec Data Loss Prevention Oracle 12c Enterprise Implementation Guide* available at the Symantec Support Center:

#### <http://www.symantec.com/docs/DOC9260>

See the *Symantec Data Loss Prevention Installation Guide* for your platform available at the Symantec Support Center:

<https://www.symantec.com/docs/DOC9257>

Table 4-2 Steps to deploy the Oracle database and Enforce Server in a three- or two-tier environment

| <b>Step</b> | <b>Action</b>                  | <b>Description</b>                                                                                  |
|-------------|--------------------------------|----------------------------------------------------------------------------------------------------|
| 1           | Configure Oracle RDS instance. | Confirm that the Oracle RDS instance meets the following<br>configuration requirements:             |
|             |                                | DB Edition: Standard or Enterprise<br>$\blacksquare$                                                |
|             |                                | DB Engine version: Oracle 12.1.0.2 or 11.2.0.4.<br>$\blacksquare$                                   |
|             |                                | DB Instance Class: db.m4.2xlarge or higher<br>$\blacksquare$                                        |
|             |                                | Storage Type: Provisioned IOPS(SSD) 100Gib or more<br>$\blacksquare$                                |
|             |                                | Master User: "protect" with a complex password of at least 8<br>$\blacksquare$<br>characters        |
|             |                                | Public Accessibility: "Yes", if Enforce Server is deployed outside<br>$\blacksquare$<br>of RDS VPC. |
|             |                                | Database name: "protect",<br>$\blacksquare$                                                         |
|             |                                | Database port: "1521"<br>$\blacksquare$                                                             |
|             |                                | Character set name: "AL32UTF8"                                                                      |

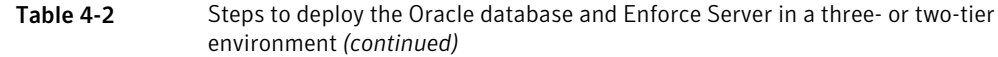

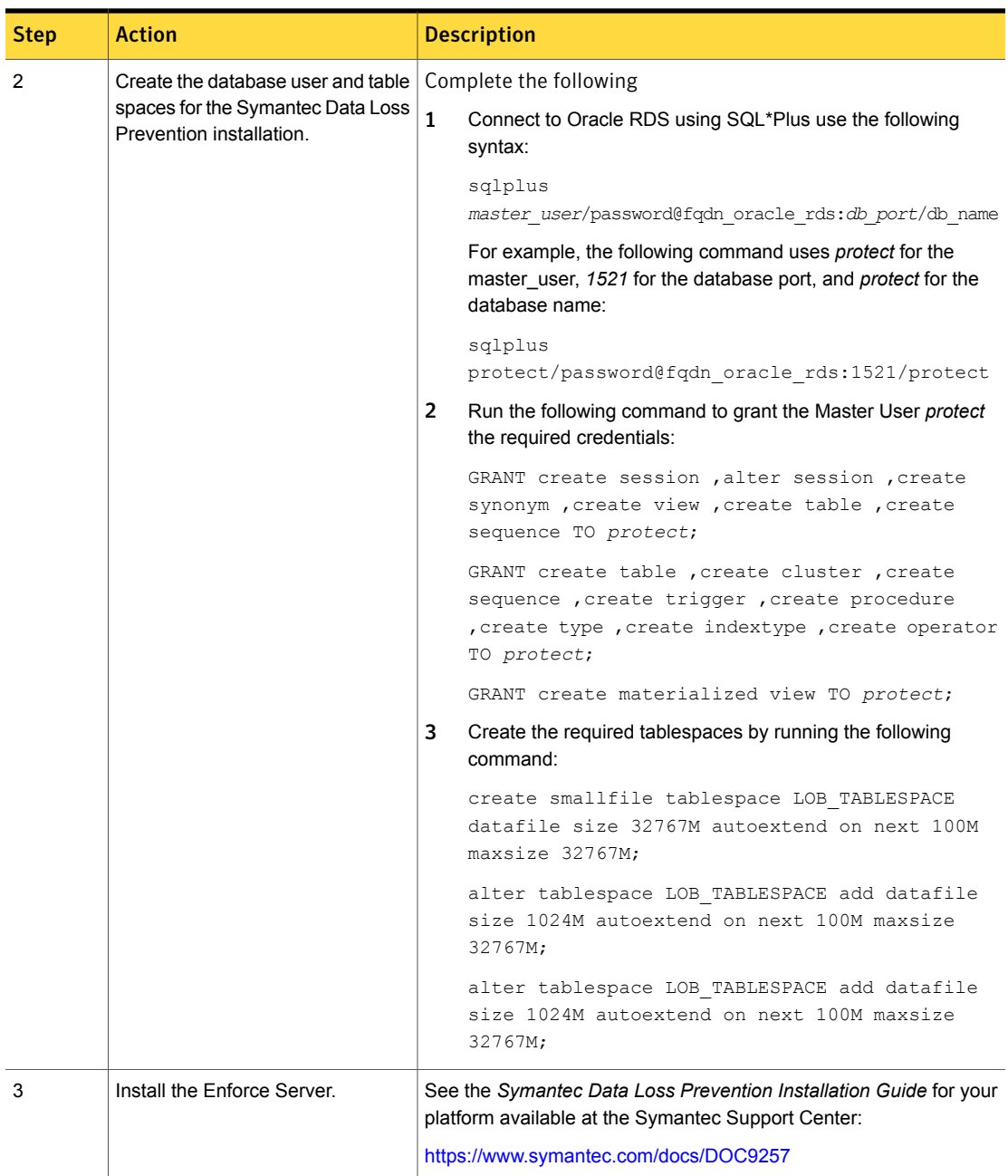

i,

Table 4-2 Steps to deploy the Oracle database and Enforce Server in a three- or two-tier environment *(continued)*

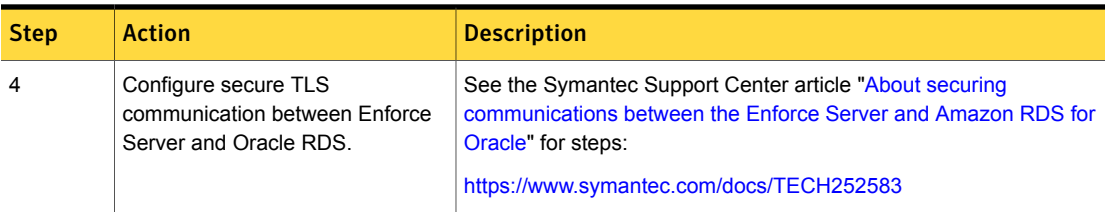

## <span id="page-27-0"></span>Setting up a CIFS file share scan target on AWS

<span id="page-27-1"></span>Symantec Data Loss Prevention supports the deployment of Network Discover Servers in the AWS cloud. It also supports the scanning of targets that are deployed in the AWS cloud, including Exchange and SharePoint servers and CIFS file shares.

# Testing and troubleshooting your Data Loss Prevention on AWS deployment

As with any Data Loss Prevention deployment, you should test it to ensure that it is production ready. You must create some detection rules that are typical for your organization and generate some incidents. In addition, you should test the performance of your EC2 instance under some representative load.

Chapter

<span id="page-28-0"></span>Upgrading an Enforce Server running in AWS

This chapter includes the following topics:

- <span id="page-28-1"></span>■ About [upgrading](#page-28-1) the Enforce Server in Amazon RDS for Oracle
- Steps to [upgrade](#page-29-0) the Enforce Server in Amazon RDS for Oracle

### About upgrading the Enforce Server in Amazon RDS for Oracle

The process to upgrade the Enforce Server in Amazon RDS for Oracle involves confirming that Oracle Amazon RDS is ready for upgrade and upgrading to the latest Enforce Server version.

After you complete the steps to upgrade the Enforce Server in Amazon RDS for Oracle, refer to the *Symantec Data Loss Prevention Upgrade Guide* for information on completing the upgrade process for other components. You can find the latest version of the *Symantec Data Loss Prevention Upgrade Guide* at the following link to the Symantec Support Center article: [http://www.symantec.com/docs/DOC9258.](http://www.symantec.com/docs/DOC9258)

# <span id="page-29-0"></span>Steps to upgrade the Enforce Server in Amazon RDS for Oracle

Table 5-1 Upgrading the Enforce Server in Amazon RDS for Oracle

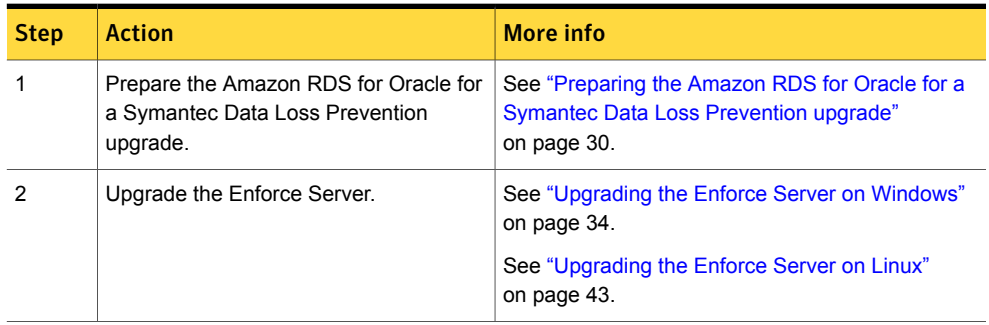

### <span id="page-29-1"></span>Preparing the Amazon RDS for Oracle for a Symantec Data Loss Prevention upgrade

The following Amazon RDS for Oracle-related preparations must be made before you upgrade the Symantec Data Loss Prevention database schema.

Note: The Enforce Server upgrade process does not support a TLS connection to Amazon RDS. Symantec recommends that you run the Upgrade Readiness Tool and complete the Enforce Server upgrade using Amazon RDS on a non TLS listener port. The TLS connection between the previous version Enforce Server and RDS is not migrated during the upgrade. After you complete the upgrade process, re-established TLS communication with RDS. See the Support Center article About securing [communications](https://support.symantec.com/us/en/article.tech252583.html) between the Enforce Server and [Amazon](https://support.symantec.com/us/en/article.tech252583.html) RDS for Oracle.

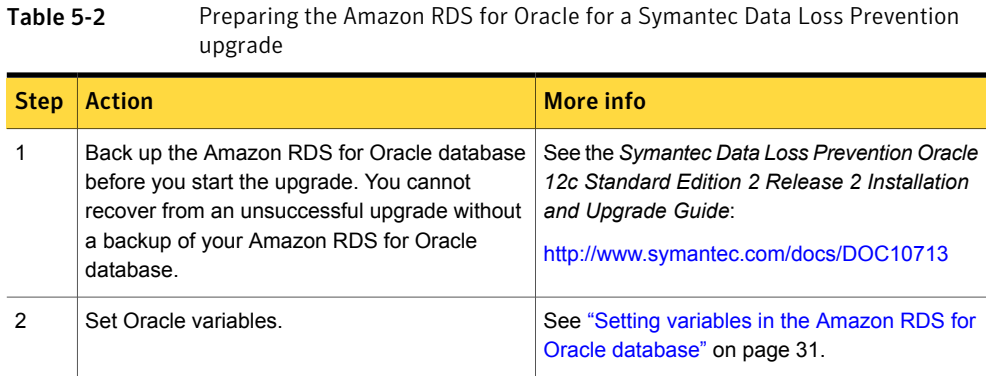

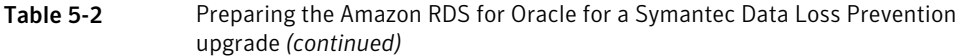

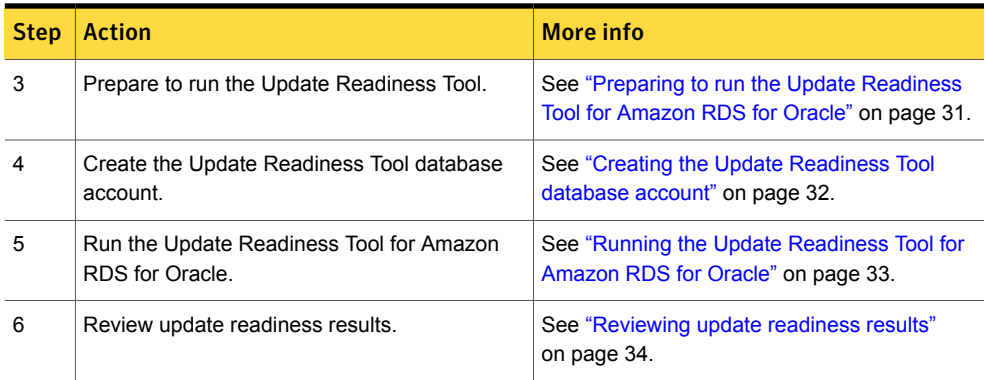

#### <span id="page-30-0"></span>Setting variables in the Amazon RDS for Oracle database

You set the ORACLE\_HOME, ORACLE\_SID, and java CLASSPATH: ORACLE\_HOME variables before you begin the upgrade process. If you do not set these variables, you cannot complete the migration process during the Enforce Server upgrade process.

#### To set the variables

- 1 Log on as a domain user.
- 2 In the command prompt, run the following command to set the ORACLE\_HOME variable. Confirm your Oracle version and installation path before setting this variable. For example:

```
set ORACLE HOME=c:\oracle\product\12.2.0.1\db 1
```
- 3 Run the following command to set the java CLASSPATH: ORACLE\_HOME variable:
	- For Windows:

```
set CLASSPATH=%CLASSPATH%; JAVA HOME\lib;.;
echo %CLASSPATH%
```
<span id="page-30-1"></span>■ For Linux:

```
export CLASSPATH=${CLASSPATH}:.
echo $CLASSPATH
```
#### Preparing to run the Update Readiness Tool for Amazon RDS for Oracle

Preparing the Update Readiness Tool includes downloading the tool and moving it to the Enforce Server.

#### To prepare the Update Readiness Tool for Amazon RDS for Oracle

1 Obtain the latest version of the tool (for both major or minor release versions of Symantec Data Loss Prevention) from MySymantec.

The latest version of the Update Readiness Tool includes important fixes and improvements, and should be the version that you use before attempting any upgrade. See the Support Center article About the Symantec Data Loss [Prevention](https://www.symantec.com/docs/DOC10667) Update [Readiness](https://www.symantec.com/docs/DOC10667) Tool, and URT test results for information about the latest version; subscribe to the article to be informed about new versions.

Symantec recommends that you download the tool to the DLPDownloadHome\DLP\15.7\URT (for Windows) or DLPDownloadHome/DLP/15.7/URT (for Linux) directory on the Enforce Server. Create the URT folder if it does not already exist.

- 2 Unzip the tool, then copy the contents of the unzipped folder to the following location on the Enforce Server.
	- Windows: \Program Files\Symantec\DataLossPrevention\EnforceServer\15.7\Protect\Migrator\URT\
	- Linux: opt/Symantec/DataLossPrevention/EnforceServer/15.7/Protect/Migrator/URT

Note: Do not unzip the tool as a folder. The contents of the folder must reside directly in the URT folder.

<span id="page-31-0"></span>**3** Copy oracle create user aws oracle rds.sql to the ../URT/script (URT/script on Windows) folder.

This SQL script creates a schema with necessary privileges to the Amazon RDS for Oracle.

#### Creating the Update Readiness Tool database account

You can run the Update Readiness Tool from the command prompt on the Enforce Server host computer.

#### To run the Update Readiness Tool for Amazon RDS for Oracle

1 Logon as the RDS Master user.

Note: The following steps use *masteruser* for the RDS Master user and *password* for the password. Enter information specific to your implementation for these values.

2 Run the following script:

sqlplus *masteruser*/*password*@endpoint\_name.rds.amazonaws.com:1521/*protect*

3 Run the following script to grant full access to the  $\text{DATA}$  PUMP DIR to the "protect" user:

SQL> GRANT read,write on DIRECTORY DATA\_PUMP\_DIR to *protect*;

4 Run the following script to logon to the Amazon RDS for Oracle:

sqlplus *Oracle RDS username*/*password*@endpoint\_name.rds.amazonaws.com:1521/*RDS Servicename*

Replace *Oracle RDS username*, *password*, and *RDS Servicename* with information specific to your implementation.

5 Run the following script to create the Update Readiness Tool database account:

SQL> @oracle create user aws oracle rds.sql

- 6 Enter the following information where prompted:
	- **Please enter the database username: protect**
	- **Please enter the database user password: protect**
	- **Please enter the database readiness username: protect\_urt**
	- **Please enter the database readiness user password: protect**
	- **Please enter the database service name: endpoint\_name.rds.amazonaws.com:1521/protect**

#### <span id="page-32-0"></span>Running the Update Readiness Tool for Amazon RDS for Oracle

Because Amazon RDS for Oracle is fully managed, you run the Update Readiness Tool on the Enforce Server instead of on the database server.

#### To run the Update Readiness Tool for Amazon RDS for Oracle

1 Run the following command:

java UpdateReadinessTool

2 Enter the following information when prompted:

- **protect** at **Please enter the database username**
- **protect** at **Please enter the database user password**
- **protect\_urt** at **Please enter the database readiness username**
- **protect** at **Please enter the database readiness user password:**
- **endpoint\_name.rds.amazonaws.com:1521/protect** at **Please enter the database service name:**

After the test completes, you can locate the results in a log file in the /output directory. This directory is located where you extracted the Update Readiness Tool. If you do not include [--quick] when you run the tool, the test may take up to an hour to complete. You can verify the status of the test by reviewing log files in the /output directory.

<span id="page-33-1"></span>See ["Reviewing](#page-33-1) update readiness results" on page 34.

#### Reviewing update readiness results

<span id="page-33-2"></span>After you run the Update Readiness Tool, the tool returns test results in a log file. [Table](#page-33-2) 5-3 lists the results summarized in the log file.

<span id="page-33-0"></span>

| <b>Status</b> | <b>Description</b>                                                                                       |
|---------------|----------------------------------------------------------------------------------------------------|
| Pass          | Items that display under this section are confirmed and ready for update.                                |
| Warning       | If not fixed, items that display under this section may prevent the database from<br>upgrading properly. |
| Error         | These items prevent the upgrade from completing and must be fixed.                                       |

Table 5-3 Update Readiness results

### Upgrading the Enforce Server on Windows

| opsidding the Enioree Server on mindoms |                                          |                                                                                     |
|-----------------------------------------|------------------------------------------|-------------------------------------------------------------------------------------|
| <b>Step</b>                             | <b>Action</b>                            | More info                                                                           |
|                                         | Install the Java Runtime<br>Environment. | See "Installing the Java Runtime Environment on the Enforce"<br>Server" on page 35. |
|                                         | Install the Enforce Server               | See "Installing an Enforce Server" on page 35.                                      |
| 3                                       | Run the Migration Utility                | See "Running the Migration Utility on the Enforce Server"<br>on page 42.            |

Table 5-4 Upgrading the Enforce Server on Windows

### <span id="page-34-0"></span>Installing the Java Runtime Environment on the Enforce Server

You install the Java Runtime Environment (JRE) on the Enforce Server before you install the Enforce Server.

#### To install the JRE

- 1 Log on (or remote logon) as Administrator to the Enforce Server system on which you intend to install Enforce.
- 2 Copy ServerJRE.msi from your *DLPDownloadHome*\DLP\New Installs\Release directory to the computer where you plan to install the Enforce Server (for example, move the file to  $c:\text{temp}$ .
- 3 Run the ServerJRE.msi file to display the **Symantec Data Loss Prevention Server JRE Setup** dialog.
- 4 Click **Next**.
- 5 After you review the license agreement, select **I accept the terms in the License Agreement**, and click **Next**.
- 6 In the **Destination Folder** panel, accept the default destination directory, or enter an alternate directory, and click **Next**.

Symantec recommends that you use the default destination directory. References to the "installation directory" in Symantec Data Loss Prevention documentation are to this default location.

- <span id="page-34-1"></span>7 Click **Install** to begin the installation process.
- 8 Click **Finish** to complete the process.

### Installing an Enforce Server

The instructions that follow describe how to install an Enforce Server on a Windows computer in a two- or three-tier environment. The steps to install the Enforce Server in a single-tier environment are different.

Note: If you are running the database in a RAC environment, confirm that the scan host IP for RAC is accessible and the nodes associated with it are all up and running during the install process.

These instructions assume that the EnforceServer.msi file and license file have been copied into the  $c:\temp$  directory on the Enforce Server computer.

Note: Enter directory names, account names, passwords, IP addresses, and port numbers that you create or specify during the installation process using standard 7-bit ASCII characters only. Extended (hi-ASCII) and double-byte characters are not supported.

The installation process automatically generates log information saved to a file MSI*\**.log (*\** is replaced with random characters) in the  $\epsilon_{\text{TEMP}}$  folder. You can change the log file name and location by running the following command with the installation:

msiexec /i EnforceServer.msi /L\*v c:\temp\enforce\_install.log

You can complete the installation silently or using a graphical user interface. Enter values with information specific to your installation for the following:

| <b>Command</b>         | <b>Description</b>                                                                                                    |
|------------------------|----------------------------------------------------------------------------------------------------|
| INSTALLATION DIRECTORY | Specifies where the Enforce Server is installed. The default location is<br>C:\Program Files\Symantec\DataLossPrevention.                                                                                                    |
| DATA DIRECTORY         | Defines where Symantec Data Loss Prevention stores files that are updated<br>while the Enforce Server is running (for example, logs and licenses). The<br>default location is<br>c:\ProgramData\Symantec\DataLossPrevention\EnforceServer\.                        |
|                        | <b>Note:</b> If you do not use the default location, you must indicate a folder name<br>for the data directory. If you set the data directory to the drive root (for example<br>$c:\langle$ or e: $\langle \rangle$ you cannot successfully uninstall the program. |
| JRE DIRECTORY          | Specifies the path where the JRE resides.                                                                                                    |
| FIPS OPTION            | Defines whether to disable (Disabled) or enable (Enabled) FIPS encryption.<br>The default is disabled.                                                                                                    |
| SERVICE_USER_OPTION    | Defines whether to create a new service user by entering <b>NewUser</b> or using<br>an existing one by entering Existing User.<br>The default is ExistingUser.                                                                                                    |
| SERVICE USER USERNAME  | Defines a name for the account that is used to manage Symantec Data Loss<br>Prevention services. The default user name is "SymantecDLP."                                                                                                    |
| SERVICE USER PASSWORD  | Defines the password for the account that is used to manage Symantec Data<br>Loss Prevention services.                                                                                                    |
| ORACLE HOME            | Defines the Oracle Home Directory. For example, use<br>c: \oracle\product\12.2.0.1\db 1 to define the home directory if you<br>use the Oracle 12.2.0.1 database.                                                                                                   |

Table 5-5 Enforce Server installation parameters

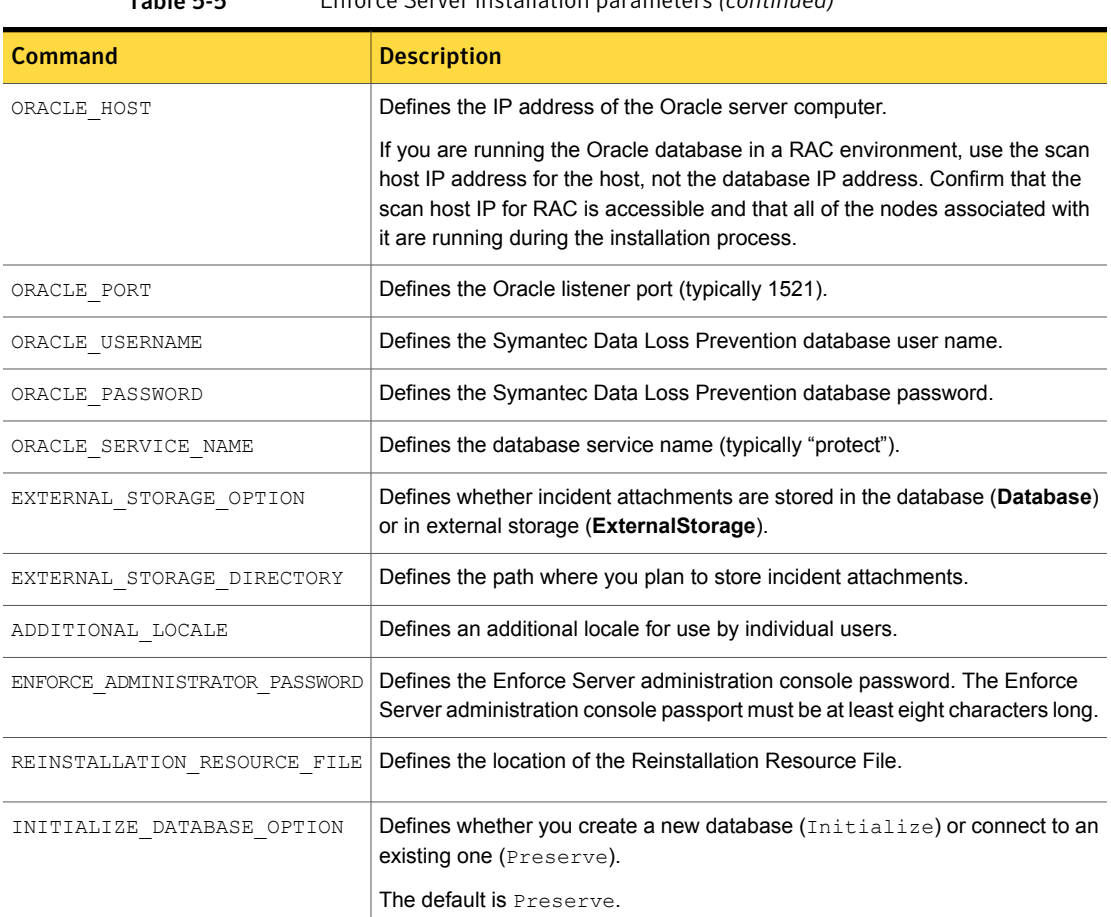

#### Table 5-5 Enforce Server installation parameters *(continued)*

The following is an example of what the completed command might look like. The command you use differs based on your implementation requirements. Using the following command as-is may cause the installation to fail.

```
msiexec /i EnforceServer.msi /qn /norestart
INSTALLATION_DIRECTORY="C:\Program Files\Symantec\DataLossPrevention"
DATA_DIRECTORY="C:\ProgramData\Symantec\DataLossPrevention\EnforceServer"
JRE_DIRECTORY="C:\Program Files\Symantec\DataLossPrevention\ServerJRE\1.8.0_202"
FIPS_OPTION=Disabled
SERVICE USER OPTION=ExistingUser
SERVICE USER USERNAME=protect
SERVICE_USER_PASSWORD=Password
ORACLE_HOST=[IP or host name]
```

```
ORACLE_PORT=1521
ORACLE_USERNAME=protect
ORACLE_PASSWORD=Password
ORACLE_SERVICE_NAME=protect
EXTERNAL_STORAGE_OPTION=Database
ENFORCE_ADMINISTRATOR_PASSWORD=Password
```

```
msiexec /i EnforceServer.msi /qn /norestart
INSTALLATION_DIRECTORY="C:\Program Files\Symantec\DataLossPrevention"
DATA_DIRECTORY="C:\ProgramData\Symantec\DataLossPrevention\EnforceServer"
JRE_DIRECTORY="C:\Program Files\Symantec\DataLossPrevention\ServerJRE\1.8.0_202"
FIPS_OPTION=Disabled
SERVICE USER OPTION=ExistingUser
SERVICE USER USERNAME=protect
SERVICE_USER_PASSWORD=Password
ORACLE_HOST=[IP or host name]
ORACLE_PORT=1521
ORACLE_USERNAME=protect
ORACLE_PASSWORD=Password
ORACLE_SERVICE_NAME=protect
```
#### To install an Enforce Server

- 1 Symantec recommends that you disable any antivirus, pop-up blocker, and registry protection software before you begin the Symantec Data Loss Prevention installation process.
- 2 Log on (or remote logon) as Administrator to the Enforce Server system where you intend to run the Migration Utility.
- 3 Go to the folder where you copied the  $Enforceserver.msi$  file  $(c:\temp)$ .

Note: The installation process automatically generates log information saved to a file MSI*\**.log (replace *\** with random characters) in the %TEMP% folder. You can change the log file name and location by running the following command with the installation:

msiexec /i EnforceServer.msi /L\*v c:\temp\enforce\_install.log

After you complete the Enforce Server installation, you can find the log file at  $c:\temp$ .

- 4 Double-click EnforceServer.msi to execute the file.
- 5 In the **Welcome** panel, click **Next**.
- 6 After you review the license agreement, select **I accept the terms in the License Agreement**, and click **Next**.
- 7 In the **Destination Folder** panel, accept the default destination directory, or enter an alternate directory, and click **Next**. The default installation directory is:

c:\Program Files\Symantec\DataLossPrevention\

Symantec recommends that you use the default destination directory. References to the "installation directory" in Symantec Data Loss Prevention documentation are to this default location.

8 In the **Data Directory** panel, accept the default data directory, or enter an alternate directory, and click **Next**. The default data directory is:

c:\ProgramData\Symantec\DataLossPrevention\

Note: If you do not use the default location, you must indicate a folder name for the data directory (for example, c:\enforcedata). If you set the data directory to the drive root (for example  $c:\rangle$  or  $e:\rangle$ ) you cannot successfully uninstall the program.

- 9 In the **JRE Directory** panel, accept the default JRE location (or click **Browse** to locate it), and click **Next**.
- 10 In the **FIPS Cryptography Mode** panel, select whether to disable or enable FIPS encryption.
- 11 In the **Service User** panel, select one of the following options.
	- **New Users**: Select this option to create the Symantec Data Loss Prevention system account user name and password and confirm the password. This account is used to manage Symantec Data Loss Prevention services. The default user name is "SymantecDLP."

Note: The password you enter for the System Account must conform to the password policy of the server. For example, the server may require all passwords to include special characters.

■ **Existing Users**: Select this option to use an existing local or domain user account.

Click **Next**.

12 (Optional) If you opted to create a new service user, enter the new account name and password. Confirm the password, then click **Next**.

- 13 (Optional) If you opted to use an existing domain user account, enter the account name and password. The user name must be in *DOMAIN***\***username* format.
- 14 In the **Oracle Database** panel, enter details about the Oracle database server. Specify one of the following options in the **Oracle Database Server** field:

**Host**

Enter host information based on your Symantec Data Loss Prevention installation:

- Single- and two-tier installation (Enforce and Oracle servers on the same system): The Oracle Server location is **127.0.0.1**.
- Three-tier installation (Enforce Server and Oracle server on different systems): Specify the Oracle server host name or IP address. To install into a test environment that has no DNS available, use the IP address of the Oracle database server.

If you are running the Oracle database in a RAC environment, use the scan host IP address for the host, not the database IP address. Confirm that the scan host IP for RAC is accessible and that all of the nodes associated with it are running during the installation process.

- **Port** Enter the **Oracle Listener Port**, or accept the default.
- **Service Name** Enter the database service name (typically "protect").
- **Username** Enter the Symantec Data Loss Prevention database user name.
- **Password** Enter the Symantec Data Loss Prevention database password.

If your Oracle database is not the correct version, you are warned and offered the choice of continuing or canceling the installation. You can continue and upgrade the Oracle database later.

See the *Symantec Data Loss Prevention Upgrade Guide* for your platform.

Note: Symantec Data Loss Prevention requires the Oracle database to use the AL32UTF8 character set. If your database is configured for a different character set, you are notified and the installation is canceled. Correct the problem and re-run the installer.

#### 15 Click **Next**.

If you are performing a new installation, go to step [17](#page-40-0). If you are installing to a database where you have previously installed Symantec Data Loss Prevention, the **Initialize Database** panel displays.

- 16 In the **Initialize Database** panel, select one of the following options:
	- Select **Initialize Database** if you are performing a new Symantec Data Loss Prevention installation.

You can also select this option if you are reinstalling and want to overwrite the existing Enforce schema and all data. Note that this action cannot be undone. If this check box is selected, the data in your existing Symantec Data Loss Prevention database is destroyed when you begin the installation.

#### Click **Next**.

In the **Enforce Administrator Password** panel, enter and confirm a password you use to access the Enforce Server administration console. The Enforce Server administration console passport must be at least eight characters long.

■ Select **Preserve Database Data** if you want to connect to an existing database. Selecting this option skips the database initialization process. Click **Next**.

In the **Enforce Reinstallation Resources** panel, specify the unique Enforce Reinstallation Resources file for the existing database that you want to use.

- <span id="page-40-0"></span>17 Click **Next**.
- 18 Select one of the following incident storage locations on the **Incident Storage Location** panel:
	- **Database** stores incidents in the Oracle database.
	- **Enable external storage for incident attachments** stores your incident attachments externally.
- <span id="page-40-1"></span>19 Click **Next** and enter the path or browse to your external storage directory (if you selected **Enable external storage for incident attachments**), or go to [20](#page-40-1) if you selected **Database**.
- 20 In the **Additional Locale** panel, select an alternate locale, or accept the default of None, and click **Next**.

Locale controls the format of numbers and dates, and how lists and reports are alphabetically sorted. If you accept the default choice of None, English is the locale for this Symantec Data Loss Prevention installation. If you choose an alternate locale, that locale becomes the default for this installation, but individual users can select English as a locale for their use.

See the *Symantec Data Loss Prevention Administration Guide* for more information on locales.

#### 21 Click **Install**.

The installation process can take a few minutes. The installation program window may persist for a while during the startup of the services. After a successful installation, a completion notice displays.

The installation process can take a few minutes. After a successful installation, a completion notice displays.

Note: If you are upgrading from Symantec Data Loss Prevention version 15.1 or earlier, services are created but remain in a disabled state until you run the Enforce Server Migration Utility.

See "Running the [Migration](#page-41-0) Utility on the Enforce Server" on page 42.

- 22 Restart any antivirus, pop-up blocker, or other protection software that you disabled before starting the Symantec Data Loss Prevention installation process.
- 23 Run the Upgrade Readiness tool to confirm that the Oracle database is ready to be migrated to the new instance.
- 24 Verify that the Enforce Server is properly installed.
- <span id="page-41-0"></span>25 Import a Symantec Data Loss Prevention solution pack immediately after installing the Enforce Server, and before installing any detection servers.

#### Running the Migration Utility on the Enforce Server

Before you run the Migration Utility, run the Update Readiness Tool to confirm that the database is ready for migration.

There are two ways to complete the migration: you can use silent mode or interactive mode. See "To migrate data from a previous Enforce Server version to version 15.7 using [interactive](#page-42-1) [mode"](#page-42-1) on page 43.

#### To migrate data from a previous Enforce Server version to version 15.7 using silent mode

You can complete the migration using Silent Mode. Run the following command in an elevated command prompt:

```
EnforceServerMigrationUtility
-silent
-sourceVersion="previous version"
```
Where *previous version* represents where the previous, active version (for example, use -sourceVersion=15.5 to migrate from Symantec Data Loss Prevention version 15.5.

<span id="page-42-1"></span>To migrate data from a previous Enforce Server version to version 15.7 using interactive mode

- 1 Log on (or remote logon) as Administrator to the Enforce Server system where you intend to run the Migration Utility.
- 2 Use the command prompt to navigate to the following directory:

C:\Program Files\Symantec\DataLossPrevention\EnforceServer\15.7\Protect\Migrator

- 3 Run the Migration Utility: EnforceServerMigrationUtility.
- 4 Select the active Symantec Data Loss Prevention version to migrate and press **Enter**.

The Migration Utility stops services on the previous Symantec Data Loss Prevention version and migrates data, configuration, and custom files to the new version. When the process completes a message displays indicating that the migration has finished.

Note: The previous version is still installed but all services are in a disabled state. You can restart these services if you have rolled-back to a previous version. If you uninstall a version 15.1.x system, the service\_user is removed.

<span id="page-42-0"></span>5 If migration fails, review the Enforce Server  $M$ igrationUtility.log located at C:\ProgramData\Symantec\DataLossPrevention\EnforceServer\15.7\logs\debug\ for more details.

### Upgrading the Enforce Server on Linux

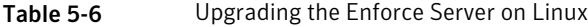

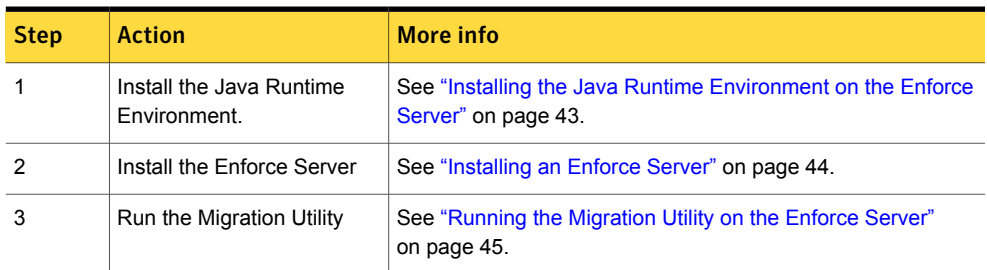

#### <span id="page-42-2"></span>Installing the Java Runtime Environment on the Enforce Server

You install the Java Runtime Environment (JRE) on the Enforce Server before you install the Enforce Server.

#### To install the JRE

- 1 Log on as root to the Enforce Server system on which you intend to install Enforce.
- 2 Copy ServerJRE.zip from your *DLPDownloadHome*/DLP/New\_Installs/Release directory to the computer where you plan to install the Enforce Server.
- 3 Unzip the file contents (for example, unzip to  $\sqrt{\text{opt}}/\text{temp}$ ).

If you prompted whether or not to replace install.sh, enter **Y** for yes. The install.sh is identical for all packages.

4 Install the JRE by running the following command:

```
./install.sh -t serverjre
```
<span id="page-43-0"></span>See ["Installing](#page-34-1) an Enforce Server" on page 35.

#### Installing an Enforce Server

The instructions that follow describe how to install an Enforce Server on a Linux computer.

These instructions assume that the  $\text{EnforeServer}$ ,  $\text{zip}$  file and license file have been copied into the /opt/temp directory on the Enforce Server computer.

#### To install an Enforce Server

- 1 Symantec recommends that you disable any antivirus, pop-up blocker, and registry protection software before you begin the Symantec Data Loss Prevention installation process.
- 2 Log on as root to the Enforce Server system on which you intend to install Enforce.
- 3 Navigate to the directory where you copied the  $\text{Enforceserver}$ .zip file  $(\text{opt/temp}).$
- 4 Unzip the file to the same directory  $(\sqrt{\text{opt}}/\text{temp})$ .

If you prompted whether or not to replace install.sh, enter **Y** for yes. The install.sh is identical for all packages.

5 Confirm file dependencies for RPM files by running the following command:

```
rpm -qpR *.rpm
```
You can also specify a file to confirm by running the following command:

```
- rpm -qpR .rpm-file
```
If the command indicates that dependancies are missing, you can use YUM repositories to install them. Use the following command:

```
yum install repo
```
Replace *repo* with the repository package name.

6 Install the Enforce Server by running the following command:

./install.sh -t enforce

Note: If you use YUM to install, you cannot override the default relocatable roots where Symantec Data Loss Prevention is installed.

- 7 Restart any antivirus, pop-up blocker, or other protection software that you disabled.
- 8 Run the Update Readiness Tool to confirm that the Oracle database is ready to be migrated to the new instance, if you haven't run it already.
- 9 Start the Symantec Data Loss Prevention configuration process.
- <span id="page-44-0"></span>10 Start the migration process.

See "Running the [Migration](#page-44-0) Utility on the Enforce Server" on page 45.

#### Running the Migration Utility on the Enforce Server

After you install the version 15.7 Enforce Server, you use the Migration Utility to migrate data to the new instance. Before you start the migration, use the Upgrade Readiness tool to confirm that the Oracle database is ready for migration.

You can migrate data silently or using interactive mode. See "To migrate data from a [previous](#page-45-0) Enforce Server version to version 15.7 using [interactive](#page-45-0) mode" on page 46.

The process to migrate data does not move all plug-ins.

Note: Before you run the Migration Utility, you must switch to  $_{\text{root}}$  user.

To migrate data from a previous Enforce Server version to version 15.7 silently

Use the following command to complete the migration silently:

```
./EnforceServerMigrationUtility
-silent
-sourceVersion="<previous version>"
-jreDirectory="/opt/Symantec/DataLossPrevention/ServerJRE/1.8.0_202"
```
Where *<previous version>* is the path to the previous active version installation and */opt/Symantec/DataLossPrevention/ServerJRE/1.8.0\_202* points to the current JRE location.

#### <span id="page-45-0"></span>To migrate data from a previous Enforce Server version to version 15.7 using interactive mode

- 1 Open the command prompt window.
- 2 Switch user to root: su root.
- 3 Go to the following directory:

opt/Symantec/DataLossPrevention/EnforceServer/15.7/Protect/Migrator

4 Run the Migration Utility by running the following command:

./EnforceServerMigrationUtility

The Migration Utility stops services on the previous Symantec Data Loss Prevention version and migrates data, configuration, and custom files to the new version. When the process completes a message displays indicating that the migration has finished.

5 Confirm the JRE directory that displays.

If no JRE displays, install the JRE.

See "Installing the Java Runtime [Environment](#page-42-2) on the Enforce Server" on page 43.

6 Select the active Symantec Data Loss Prevention version to migrate and press **Enter**.

Note: If you uninstall the previous version, the service\_user is removed.

7 If migration fails, review the Enforce Server migration logs in MigrationUtility.log located at /var/log/Symantec/DataLossPrevention/EnforceServer/15.7/debug/ for more details.